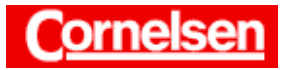

# **Grafische Darstellung von Funktionen**

Grafische Darstellungen von Funktionen lassen sich mit dem ClassPad schnell und einfach erstellen. Dabei ist es möglich mehrere Funktionen gleichzeitig darzustellen. Für den darzustellenden Bildbereich sind einige nützliche Einstellungen vorgegeben. Nach Erstellen der Grafik lässt sich der Bildbereich auf vielfältige Weise, z.B. mit Hilfe von Zoomfunktionen, verändern.

## **Beispiel**

**Stellen Sie die Funktion**  $f(x) = -0, 1x^3 + x + 3$  auf dem Intervall **[**−**5; 5] grafisch dar.** 

**Stellen Sie anschließend die Funktion**  $g(x) = \sqrt{16 - x^2} - 2$  grafisch **dar. Wählen Sie dazu einen geeigneten Bildbereich. Vergleichen Sie zuletzt die Lage der Graphen von** *f* **und** *g* **in einer** 

**gemeinsamen grafischen Darstellung.** 

### **Grafische Darstellung von** *f*

Sie tippen in der Ikon-Leiste auf <Menu> und anschließend im Hauptmenü auf das Symbol  $\overline{A}$  des Grafik- und Tabellen-Menüs. Es erscheint oben als aktives Fenster das Grafikeditorfenster und unten das Grafikfenster.

#### *Wahl des Funktionstyps*

Um eine Funktion mit kartesischen Koordinaten einzugeben, muss in der Symbolleiste des Grafikeditorfensters **y=** angezeigt sein. Ist dies nicht der Fall, tippen Sie auf den Pfeil  $\Box$  der Funktionstyp-Schaltflächen und anschließend auf  $\sqrt{y}$ .

#### *Eingabe des Funktionsterms von f*

Zur Eingabe von  $f(x) = -0, 1x^3 + x + 3$  tippen Sie im Grafikeditorfenster in der 1. Zeile hinter den Doppelpunkt.

### $[(-)][0]$   $[1]$   $[1]$   $[x]$   $\wedge$   $[3]$   $[+]$   $[x]$   $[+]$   $[3]$   $[EXE]$

Bei Funktionen mit kartesischen Koordinaten ist als Funktionsvariable stets *x* zu verwenden.

#### *Festlegung der Betrachtungsfensterparameter*

Um den *x*- und *y*-Bereich festzulegen, der grafisch dargestellt werden soll, tippen Sie in der Symbolleiste auf **FF**. Im Betrachtungsfenster-Dialogfeld wählen Sie [−5; 5] als *x*-Bereich und [−1; 4] als *y*-Bereich. In der Rubrik Skala geben Sie für den Abstand der Markierungen auf *x*- und *y*-Achse den Wert 1 ein.

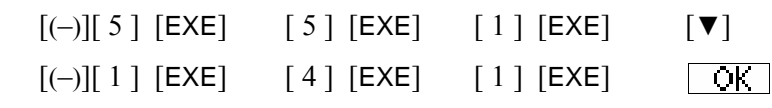

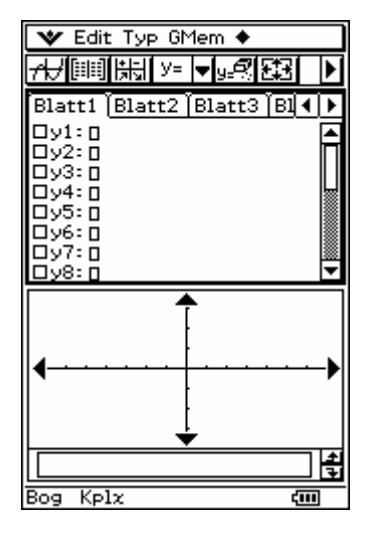

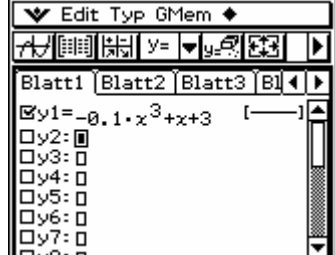

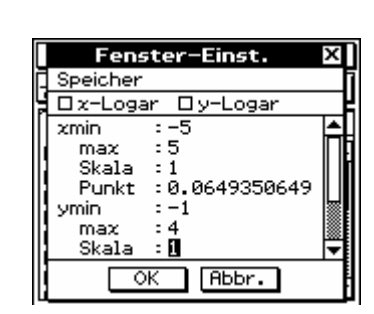

Seite 1 von 5

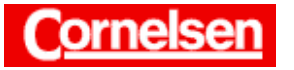

### *Erstellen der Grafik*

Sie tippen in der Symbolleiste auf  $\left[\frac{1}{\sqrt{2}}\right]$ , um den Graphen von *f* im Grafikfenster zeichnen zu lassen.

### *Ausfüllen des gesamten Displays mit dem Grafikfenster*

Um das Grafikfenster auf das gesamte Display auszudehnen, tippen Sie in der Ikonleiste auf <Resize>. Entsprechend vergrößert sich der dargestellte Bildbereich durch Verkleinerung von *y*<sub>min</sub> und Vergrößerung von *y*<sub>max</sub>.

Sie tippen in der Ikonleiste erneut auf < Resize>, um das Display wieder zu teilen. Indem Sie in der Ikonleiste auf < Swap> tippen, vertauschen Sie die beiden Fenster und kehren Sie zur ursprünglichen Darstellung zurück.

Das Grafikfenster besteht bei geteiltem Display aus 155 × 77 Punkten. Füllt das Grafikfenster das gesamte Display aus, besteht es aus  $155 \times 177$  Punkten.

### *Scrollen des Grafikfensters*

Wenn Sie eine Cursor-Taste drücken, während das Grafikfenster aktiv ist, verschiebt sich der dargestellte Bildbereich um 12 Punkte in die entsprechende Richtung. Beispielsweise drücken Sie [▲], damit der Hochpunkt des Graphen im Bildbereich liegt.

#### *Automatische Festlegung des y-Bereiches*

Um den dargestellten *y*-Bereich an die Funktionswerte des *x*-Bereichs anzupassen, wählen Sie in der Menüleiste des Grafikfensters [Zoom > Auto].

#### **Grafische Darstellung von** *g*

#### *Deaktivierung von f*

Um die Funktion *f* zu deaktivieren, tippen Sie im Grafikeditorfenster auf das Kontrollkästchen der 1. Zeile, so dass das Häkchen verschwindet.

Beim Erstellen einer Grafik werden alle Funktionen dargestellt, deren Kontrollkästchen ein Häkchen enthalten.

#### *Eingabe des Funktionsterms von g*

Zur Eingabe von  $g(x) = \sqrt{16 - x^2} - 2$  tippen Sie im Grafikeditorfenster in der 2. Zeile hinter den Doppelpunkt. Um das Wurzelzeichen einzugeben, verwenden Sie die Taste **der 2D-Tastatur**.

 $[Keyboard]$   $[2D]$   $\sqrt{=}$   $[1]$   $[6]$   $[-]$   $[x]$   $\wedge$   $[1 2]$   $[$   $\blacktriangleright$   $]$   $[-]$   $[2]$   $[EXE]$ 

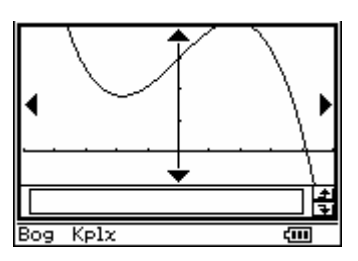

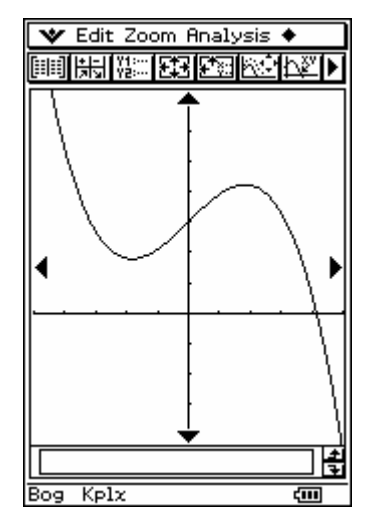

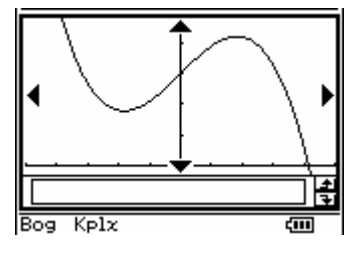

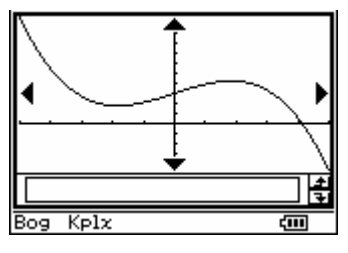

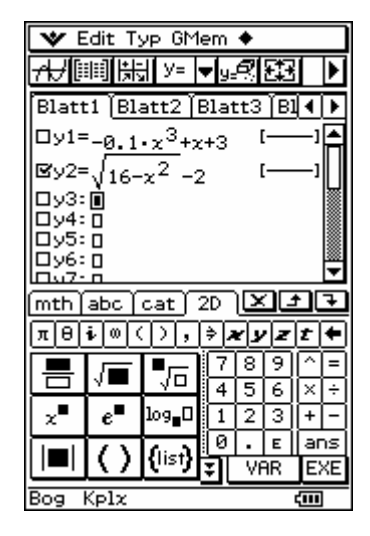

Seite 2 von 5

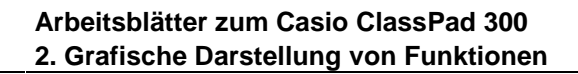

### *Erstellen der Grafik*

Sie tippen in der Symbolleiste auf **H**, um den Graphen von *g* im Grafikfenster zeichnen zu lassen. Da die Einstellung im Betrachtungsfenster-Dialogfeld nicht geändert wurde, bleibt der Bildbereich des Grafikfensters erhalten.

Damit der Graph von *g* in der Form eines Halbkreises dargestellt wird, müssen die Maßstäbe auf *x*- und *y*-Achse übereinstimmen. Dies ist genau dann der Fall,

wenn bei geteiltem Display  $\frac{y_{\text{max}} - y_{\text{min}}}{x_{\text{max}} - x_{\text{min}}}$  $\frac{y_{\text{max}} - y_{\text{min}}}{x_{\text{max}} - x_{\text{min}}}$  $y_{\text{max}} - y$  $\frac{-y_{\text{min}}}{-x_{\text{min}}} = \frac{38}{77} \approx \frac{1}{2}$  gilt, bzw.  $\frac{y_{\text{max}} - y_{\text{min}}}{x_{\text{max}} - x_{\text{min}}}$  $\frac{y_{\text{max}} - y_{\text{min}}}{x_{\text{max}} - x_{\text{min}}}$  $y_{\text{max}} - y$  $\frac{-y_{\text{min}}}{-x_{\text{min}}} = \frac{8}{7}$ , wenn das Grafikfenster das gesamte Display ausfüllt.

### *Anpassen des Maßstabes der x-Achse an den der y-Achse*

Sie wählen in der Menüleiste des Grafikfensters [Zoom > Quadratisch]. Dadurch wird der *x*-Bereich geändert, so dass die Maßstäbe auf *x*- und *y*-Achse übereinstimmen. Der *y*-Bereich bleibt unverändert.

#### *Schwenken der Grafik*

Um den dargestellten Bildbereich in beliebiger Richtung verschieben zu können, tippen Sie in der Symbolleiste des Grafikfensters auf  $\blacksquare$  und anschließend auf **Ward**. Sie können nun im Grafikfenster mit dem Stift die Grafik in eine beliebige Richtung ziehen. Ist die gewünschte Position erreicht, heben Sie den Stift vom Display ab. Beispielsweise ziehen Sie den Halbkreis in die Mitte des Grafikfensters.

#### *Vergrößern der Grafik*

Zum Vergrößern der Grafik wählen Sie in der Menüleiste des Grafikfensters [Zoom Vergrößern]. Dadurch werden der dargestellte X-Bereich um den Zoomfaktor der X-Richtung und der Y-Bereich um den Zoomfaktor der Y-Richtung verkleinert. Das Zentrum des Bildbereichs bleibt unverändert.

Die Zoomfaktoren für *x*- und *y*-Richtung haben zunächst den Wert 2. Sie können sie in der Menüleiste des Grafikfensters unter [Zoom > Faktor] verändern.

#### *Aufrufen der Initial-Einstellung*

Sie tippen in der Symbolleiste des Grafikfensters auf  $\blacksquare$ , um zum ersten Teil der Schaltflächen zurückzukehren, und dort auf FI<sub>3</sub>.

Im Betrachtungsfenster-Dialogfeld tippen Sie auf Speicher und anschließend auf Initialisieren, um die Initial-Einstellung aufzurufen. Nach Tippen auf  $\cup$   $\cup$   $\cup$   $\vee$  wird der Graph von *g* neu gezeichnet.

Noch schneller können Sie die Grafik unter Verwendung der Initial-Einstellung erstellen lassen, indem Sie in der Menüleiste des Grafikfensters [Zoom ▶ Quick-Initial.] wählen.

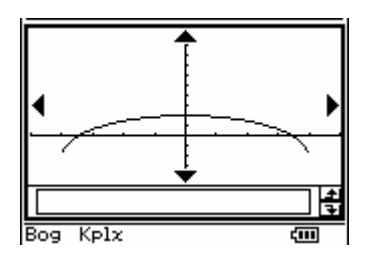

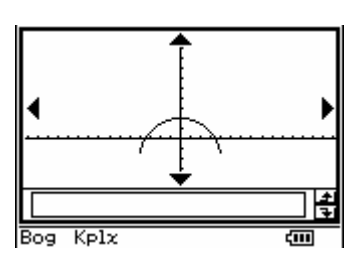

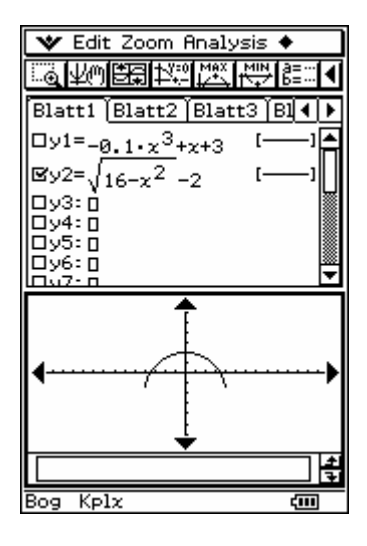

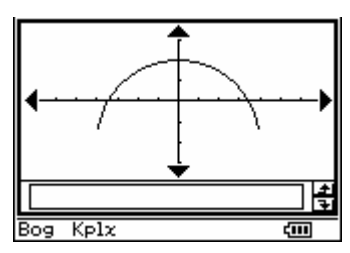

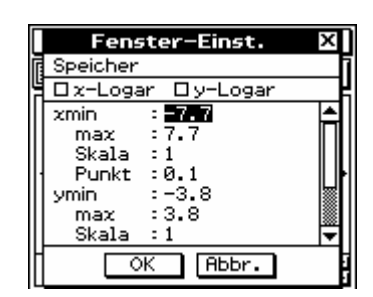

Seite 3 von 5

 $+b^2$  $\equiv c^2$ 

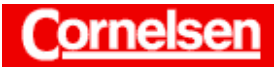

#### **Arbeitsblätter zum Casio ClassPad 300 2. Grafische Darstellung von Funktionen**

Bei der Initial-Einstellung stimmen die Maßstäbe auf *x*- und *y*-Achse überein, der Abstand zwischen den Punkten des Grafikfensters beträgt in *x*- und *y*-Richtung 0,1. Bei vielen Funktionen ist die Initial-Einstellung für eine grafische Darstellung geeignet. Sind die Kenntnisse über den Verlauf eines Graphen gering, kann man die Initial-Einstellung verwenden, um die Lage des Graphen besser einschätzen zu können, und anschließend den Bildbereich optimieren.

Ändern Sie die Einstellung der Betrachtungsfensterparameter, während das Grafikfenster aktiv ist, wird die Grafik mit dem neuen Bildbereich unmittelbar danach neu erstellt.

### **Grafische Darstellung von** *f* **und** *g*

#### *Aktivierung von f*

Um die Funktion *f* wieder zu aktivieren, tippen Sie im Grafikeditorfenster auf das Kontrollkästchen der 1. Zeile, so dass ein Häkchen erscheint.

#### *Erstellen der Grafik*

Sie tippen in der Symbolleiste auf  $\overline{AB}$ , um die Graphen von *f* und *g* im Grafikfenster zeichnen zu lassen.

### *Verkleinern der Grafik*

Zum Verkleinern der Grafik wählen Sie in der Menüleiste des Grafikfensters [Zoom Verkleinern]. Dadurch werden der dargestellte X-Bereich um den Zoomfaktor der X-Richtung und der Y-Bereich um den Zoomfaktor der Y-Richtung vergrößert. Das Zentrum des Bildbereichs bleibt unverändert.

#### *Vergrößern eines Bildausschnitts*

Sie wählen in der Menüleiste des Grafikfensters [Zoom Feld], um einen rechteckigen Bildausschnitt vergrößert darzustellen. Sie tippen nun auf eine Ecke des Rechtecks und ziehen den Stift zur diagonal gegenüberliegenden Ecke des Rechtecks. Dort heben Sie den Stift vom Display ab.

Beispielsweise wählen Sie ein Rechteck an der Stelle, wo sich die Graphen von *f* und *g* nahe kommen, um zu sehen, dass sie sich nicht schneiden.

#### *Rückkehr zum vorhergehenden Bildbereich*

Um zum vorhergehenden Bildbereich zurückzukehren, wählen Sie in der Menüleiste des Grafikfensters [Zoom > Vorhergehende].

Sie können eine Funktion im Grafikeditorfenster löschen, indem Sie in den Funktionsterm tippen, um den Cursor dort zu positionieren, und anschließend [Clear] drücken.

Zum Löschen aller Funktionen können Sie in der Menüleiste des Grafikeditorfensters [Edit  $\blacktriangleright$  Alles löschen] wählen und anschießend auf  $\boxed{\text{OK}}$  tippen.

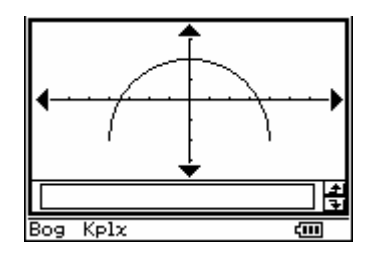

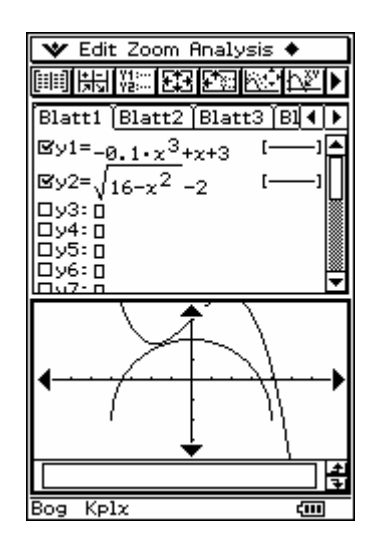

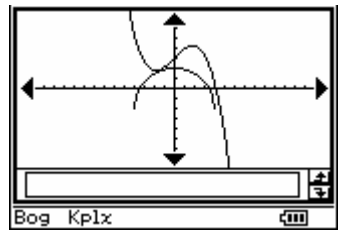

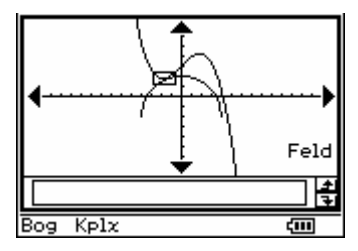

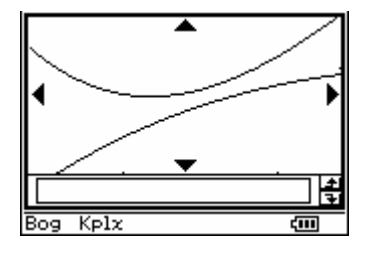

Seite 4 von 5

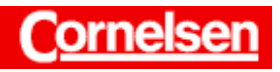

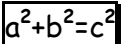

# **Übung**

**Stellen Sie die folgenden Funktionen grafisch dar. Wählen Sie einen geeigneten Bildbereich, der alle lokalen Extrema der Funktionen enthält. Die Maßstäbe auf** *x***- und** *y***-Achse sollen übereinstimmen.** 

$$
f_1(x) = \frac{1}{x^2 - 18x + 82} + 9
$$

$$
f_2(x) = \frac{x^2}{4} - 4x + 21
$$

$$
f_3(x) = -\frac{x^2}{4} + 5x - 12
$$

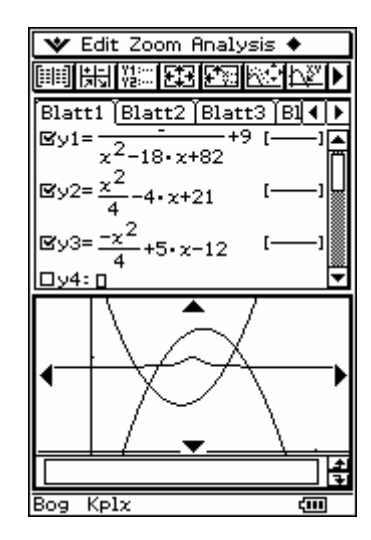